# **Harmony - Pay Codes - How to Create, Fetch, Edit, and Delete**

Pay codes are used to map certain elements from Time & Attendance and Human Resources to Payroll. Pay codes can be assigned to projects, tasks, time off types, and benefits. You can review your pay codes by navigating to Harmony's module selection screen > Settings > Setup > Pay Codes.

# <span id="page-0-0"></span>**Table of Contents:**

- [Table of Contents:](#page-0-0)
- [Creating a Pay Code](#page-0-1)
- [Fetching Pay Codes](#page-0-2)
- [Editing an Existing Pay Code](#page-1-0) [Deleting a Pay Code](#page-1-1)
- 

# <span id="page-0-1"></span>**Creating a Pay Code**

1. Click **"+ New"** to create a new pay code.

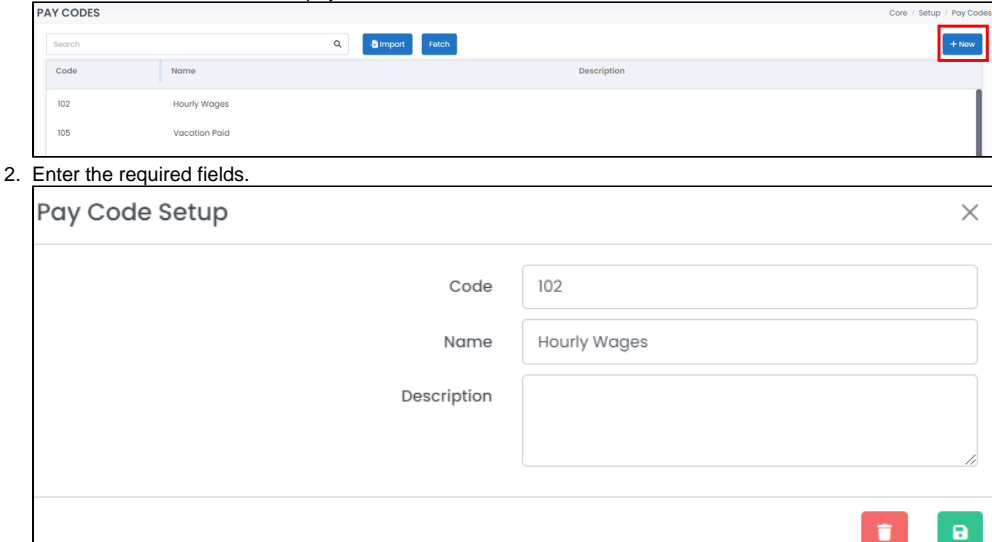

- a. "Code" refers to the actual code to be used.
- b. "Name" refers to the long name of the pay code.
- c. "Description" is an optional field to describe the pay code.
- 3. Click the save button to save your changes.

#### <span id="page-0-2"></span>**Fetching Pay Codes**

If you are using Harmony Payroll, you can easily fetch all pay codes (payroll categories) from the payroll module.

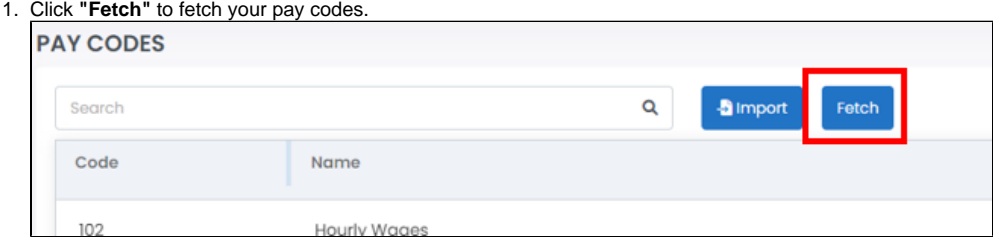

2. Identify which payroll category classes you'd like to fetch from the payroll module.

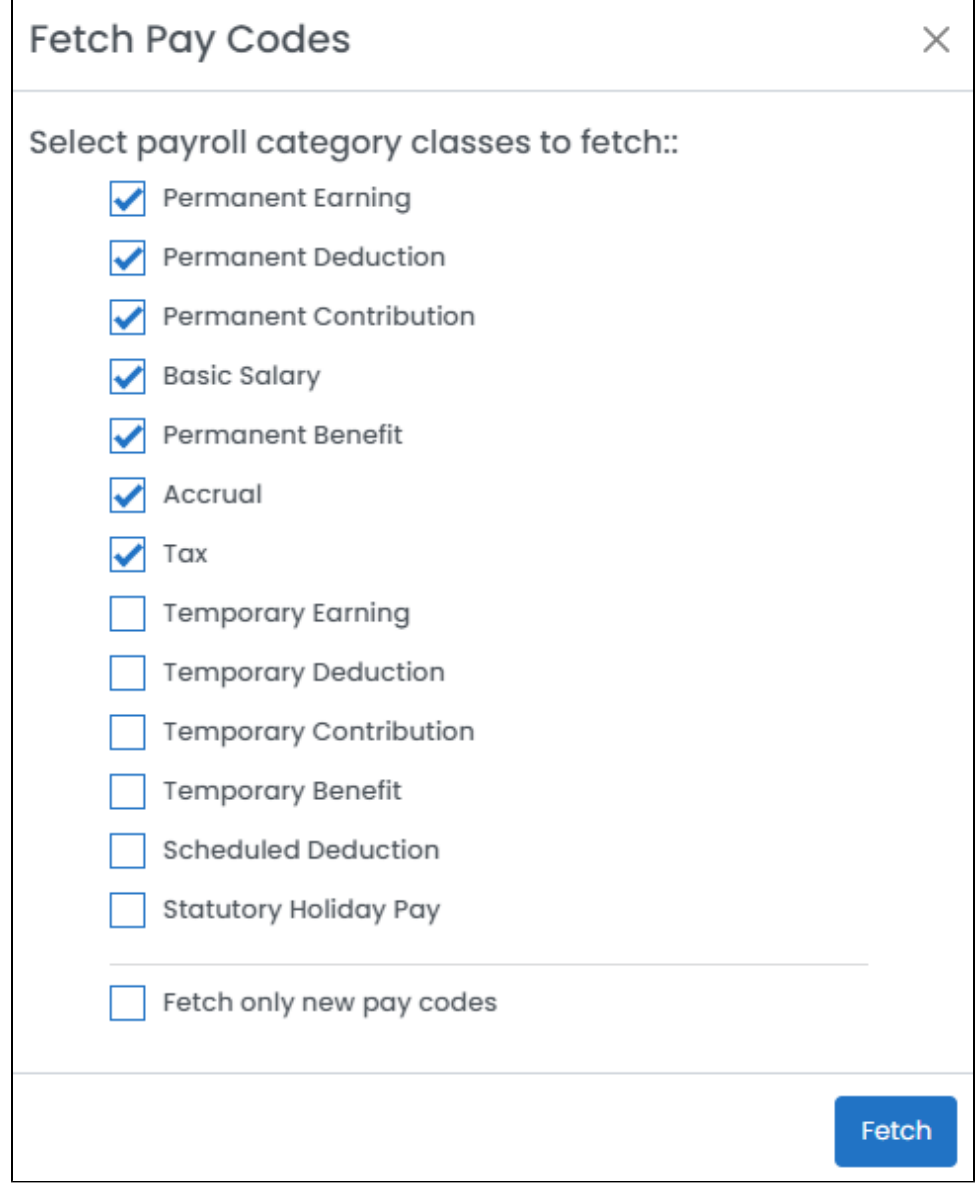

- 3. If you have already fetched your pay codes once before, you can tick "Fetch only new pay codes" to only import the pay codes that have not yet been imported.
- 4. Click **"Fetch"**. Your selected pay codes will be fetched from the payroll module automatically.

## <span id="page-1-0"></span>**Editing an Existing Pay Code**

- 1. From the list of pay codes, select the pay code you want to edit.
- 2. Edit the fields as required.
- 3. Click the save button to save your changes.

## <span id="page-1-1"></span>**Deleting a Pay Code**

- 1. From the list of pay codes, select the pay code you want to delete.
- 2. Click the delete button to delete the pay code.

3. Harmony will prompt you to confirm the deletion. Click **"DELETE"** to delete the pay code. The pay code is now deleted from the system.

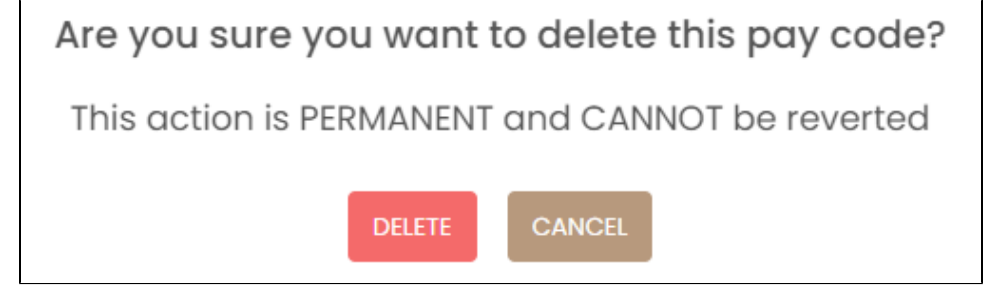

**Note:** If you accidentally deleted a pay code, you can create it again manually or fetch it again.